# SkyX<sup>®</sup> E230 Hardware **Installation Guide:**

**Includes the XR10-E230 and SS10-E230**

Second Edition, Rev. A September 30, 2005

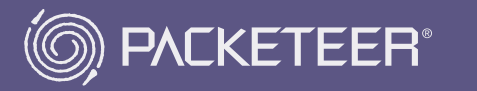

*SkyX E230 Hardware Installation Guide: Includes the XR10-E230 and SS10-E230* Copyright © 1999-2005 Packeteer, Inc. All rights reserved. Portions Copyright © 2004 Motorola, Inc. All rights reserved.

Packeteer, Inc. 10201 North De Anza Boulevard Cupertino, CA 95014 <http://www.packeteer.com>

Printing History:

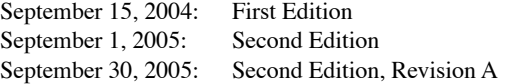

Packeteer, the Packeteer logo, and combinations of Packeteer and the Packeteer logo, as well as SkyX are trademarks or registered trademarks of Packeteer, Inc. in the United States and other countries. Other product and company names used in this document are used for identification purposes only, may be trademarks of other companies, and are the property of their respective owners.

SkyX software is protected by, or for use under, one or more of the following U.S. Patents: 6,460,085 B1; 6,529,477 B1; 6,584,083 B1; 6,654,344 B1; 6,934,255. Other U.S. and international patents pending.

Document Part Number: SKYX-E230-DOCH-102A

## **Contents**

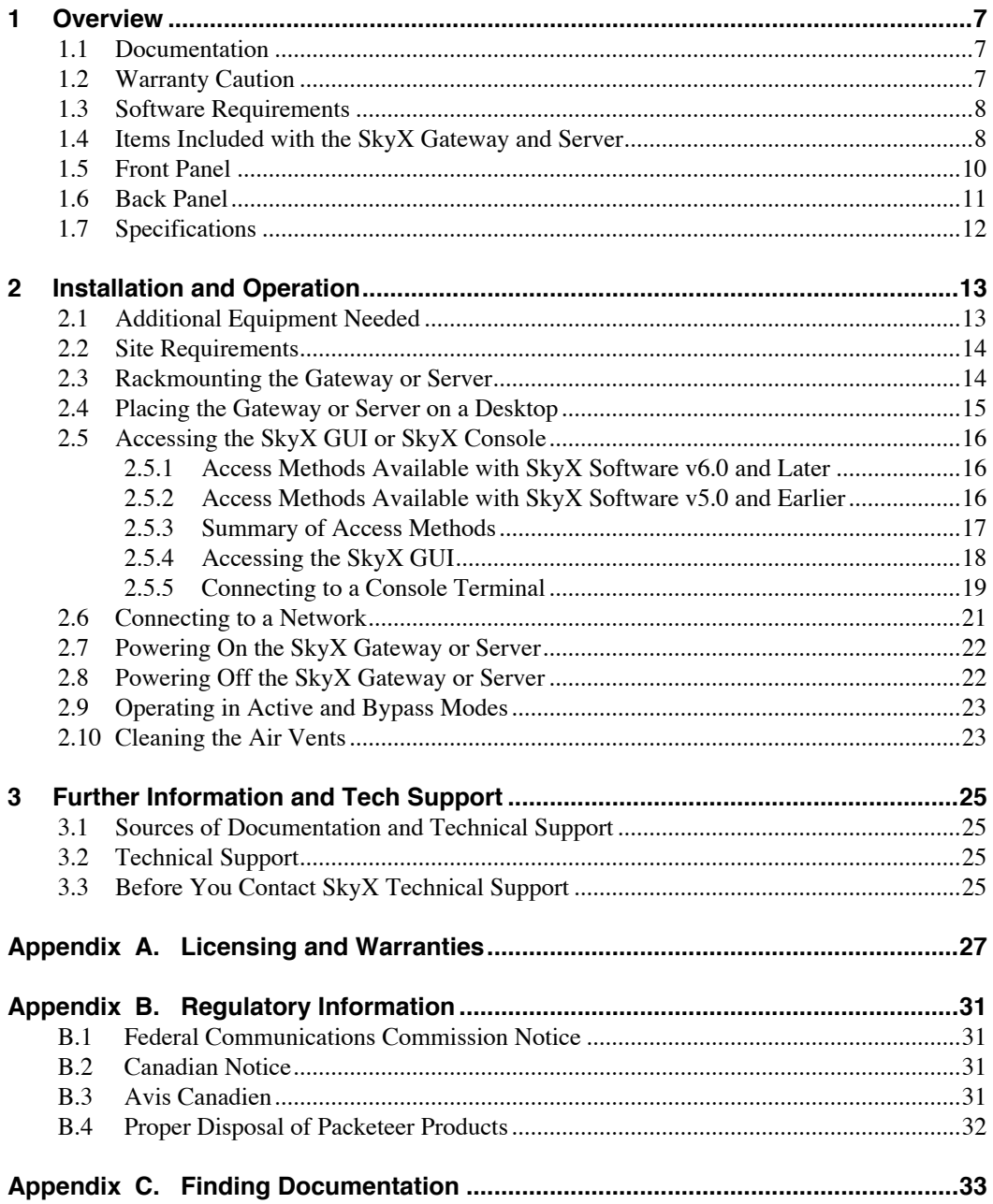

 *Contents*

## **List of Figures**

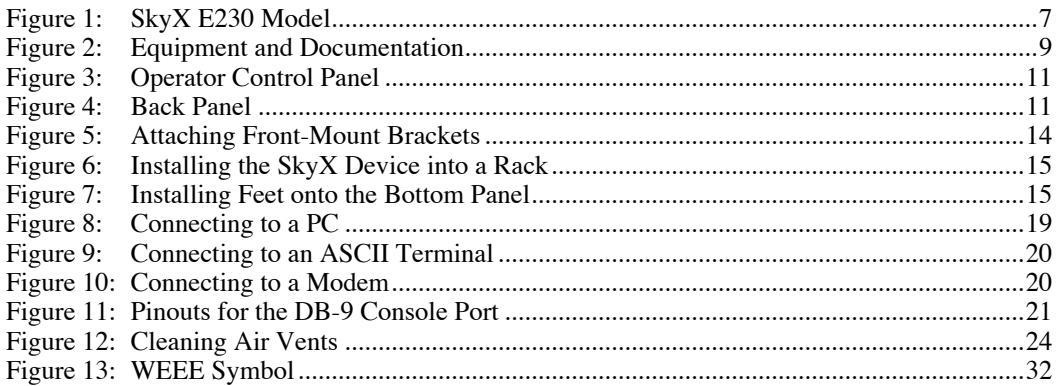

 *List of Figures*

## Chapter 1

## <span id="page-6-4"></span><span id="page-6-0"></span>**Overview**

#### <span id="page-6-1"></span>**1.1 Documentation**

<span id="page-6-5"></span>This document describes the hardware-related aspects of installing and operating SkyX Gateways and Servers whose model numbers end in E230, including the SkyX Gateway XR10-E230 and the SkyX Server SS10-E230.

This document does not contain information about configuring and administering the SkyX software that runs on SkyX devices. For that information, consult the edition of the *SkyX User's Guide* appropriate to the version of SkyX software running on your SkyX device. See [Appendix C](#page-32-1) for a guide to SkyX documentation.

#### <span id="page-6-2"></span>**1.2 Warranty Caution**

SkyX Gateways and Servers do not contain user-serviceable parts. Opening the chassis voids the product warranty. For more information about the warranty, see [Appendix A.](#page-26-1)

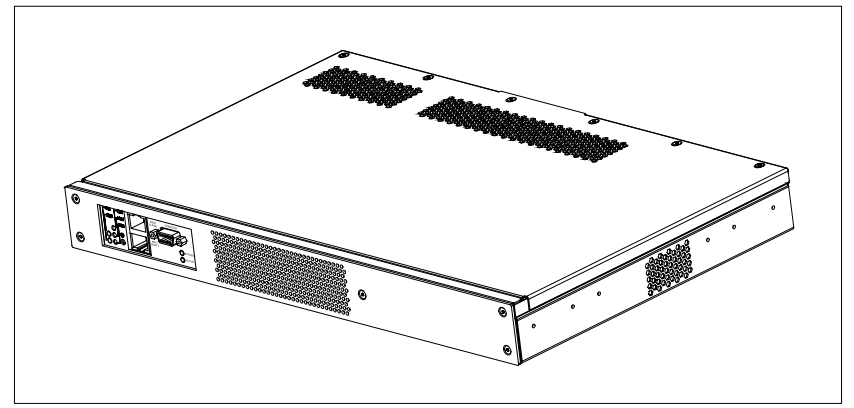

<span id="page-6-3"></span>Figure 1: SkyX E230 Model

#### <span id="page-7-8"></span><span id="page-7-6"></span><span id="page-7-0"></span>**1.3 Software Requirements**

<span id="page-7-5"></span>SkyX E230 models, including the XR10-E230 and SS10-E230, require SkyX software version 4.1.4 or later.

### <span id="page-7-1"></span>**1.4 Items Included with the SkyX Gateway and Server**

Each SkyX E230 package includes the items listed below and illustrated in [Figure 2](#page-8-0).

<span id="page-7-7"></span><span id="page-7-4"></span><span id="page-7-3"></span><span id="page-7-2"></span>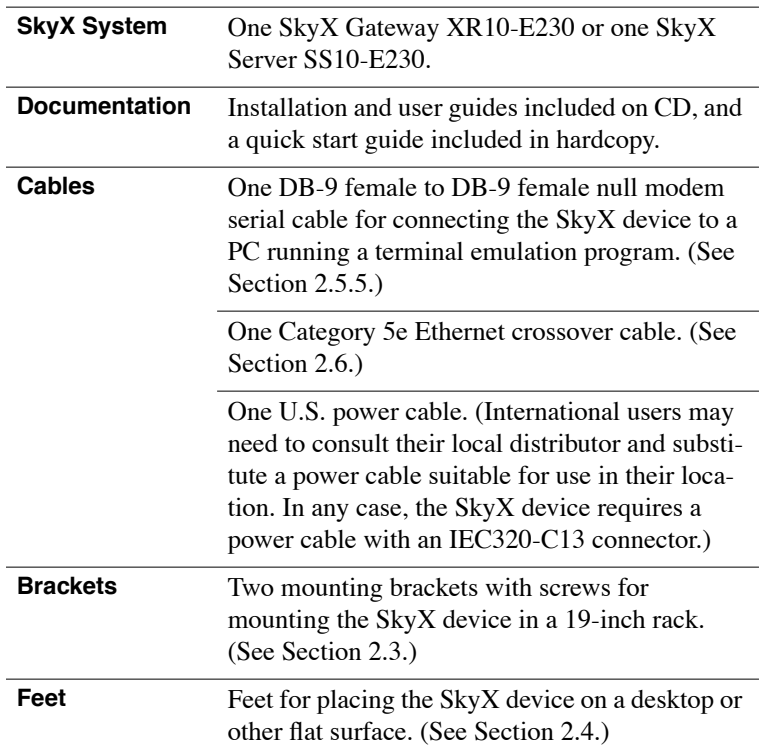

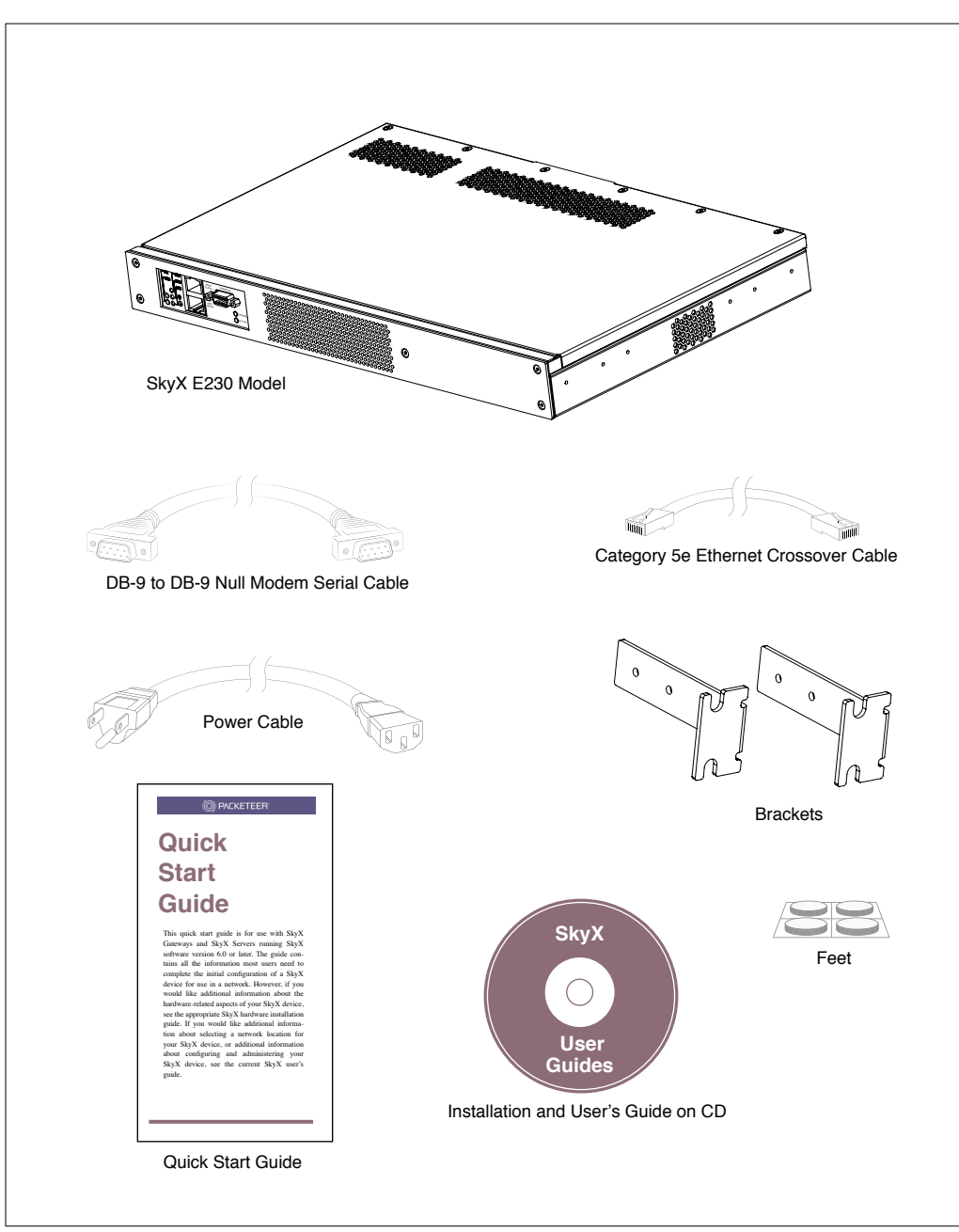

<span id="page-8-0"></span>Figure 2: Equipment and Documentation

#### <span id="page-9-5"></span><span id="page-9-3"></span><span id="page-9-2"></span><span id="page-9-0"></span>**1.5 Front Panel**

<span id="page-9-4"></span>The front panel of a SkyX E230 system includes an Operator Control Panel (OCP) which you can use to control and monitor a number of functions. The components of the panel are described below and illustrated in [Figure 3.](#page-10-1)

<span id="page-9-6"></span><span id="page-9-1"></span>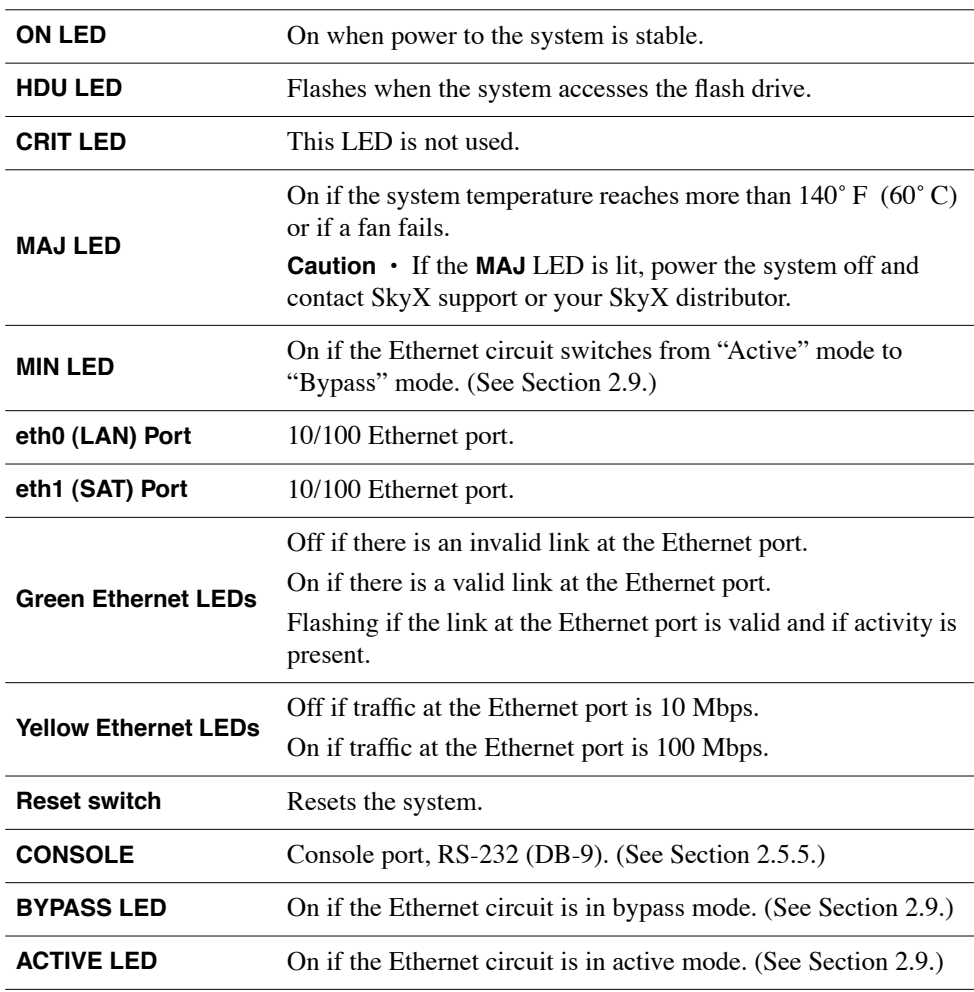

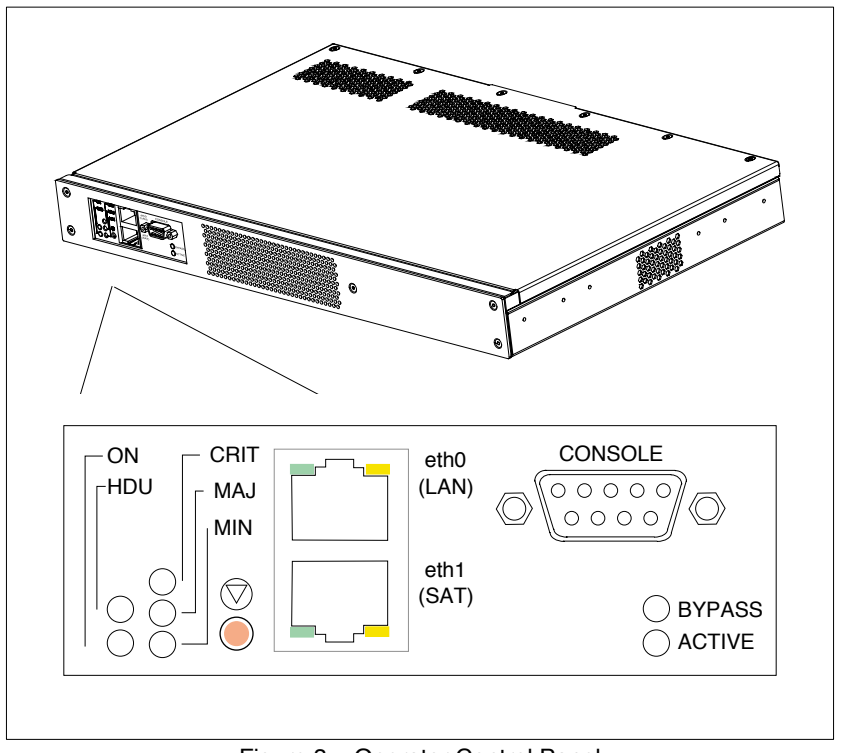

Figure 3: Operator Control Panel

### <span id="page-10-1"></span><span id="page-10-0"></span>**1.6 Back Panel**

The back panel of the SkyX E230 model includes a power input connector and a main power switch as shown in [Figure 4](#page-10-2). The procedures for powering the E230 on and off are described in Sections [2.7](#page-21-2) and [2.8.](#page-21-3)

<span id="page-10-2"></span>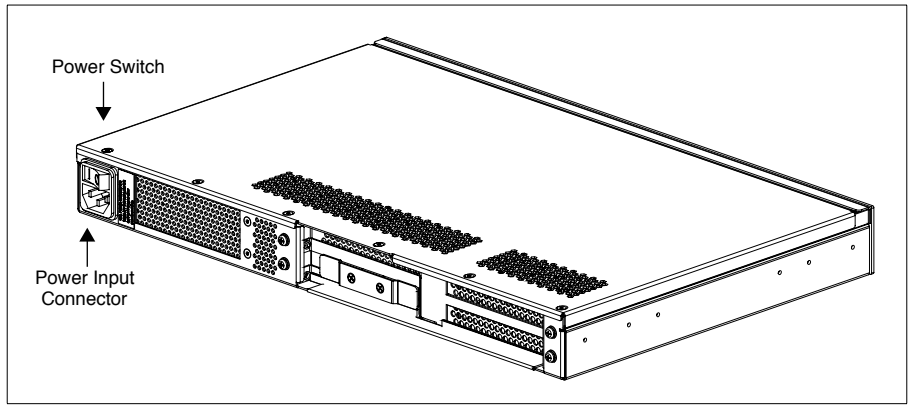

Figure 4: Back Panel

#### <span id="page-11-3"></span><span id="page-11-1"></span><span id="page-11-0"></span>**1.7 Specifications**

Specifications in the following table are typical of the XR10-E230 and SS10-E230, but are subject to change. If necessary, an updated specifications sheet will be included with your SkyX device. If you require precise specifications before making a purchase, please contact Mentat.

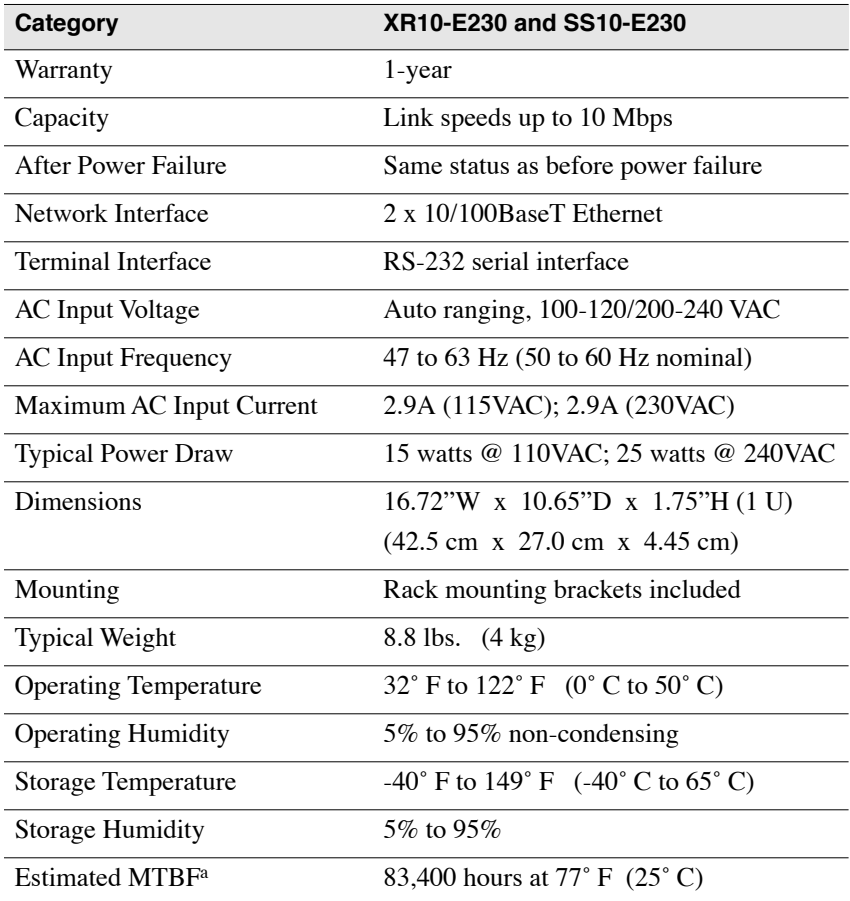

<span id="page-11-2"></span>a. Estimates of Mean Time Between Failures have been prepared in general accordance with Telcordia Issue 6 Method 1, Case 3. The estimates are provided to assist in maintenance planning, and they do not supersede or affect the published warranty. They exclude mechanical wearout for components such as fans. As shown, the estimates apply to an XR10-E230 or SS10-E230 with an inlet air temperature of 77˚ F (25˚ C).

## <span id="page-12-4"></span>Chapter 2

## <span id="page-12-0"></span>**Installation and Operation**

This chapter describes the hardware-related aspects of installing and operating a SkyX Gateway or Server. The chapter includes the following sections:

- Section 2.1, "Additional Equipment Needed."
- • [Section 2.2, "Site Requirements."](#page-13-0)
- • [Section 2.3, "Rackmounting the Gateway or Server."](#page-13-1)
- • [Section 2.4, "Placing the Gateway or Server on a Desktop."](#page-14-0)
- <span id="page-12-3"></span>• [Section 2.5, "Accessing the SkyX GUI or SkyX Console."](#page-15-0)
- • [Section 2.6, "Connecting to a Network."](#page-20-0)
- • [Section 2.7, "Powering On the SkyX Gateway or Server."](#page-21-0)
- • [Section 2.8, "Powering Off the SkyX Gateway or Server."](#page-21-1)
- • [Section 2.9, "Operating in Active and Bypass Modes."](#page-22-0)
- • [Section 2.10, "Cleaning the Air Vents."](#page-22-1)

For information about selecting a network location for your SkyX equipment, and for information about configuring and administering SkyX software, see the *SkyX User's Guide*.

#### <span id="page-12-1"></span>**2.1 Additional Equipment Needed**

- <span id="page-12-2"></span>• If you wish to use the SkyX Graphical User Interface (GUI), you will need to supply a PC or other host which is running a web browser such as Internet Explorer or Firefox, and which is able to access the SkyX device over your local network. (The SkyX GUI is only available with SkyX software v6.0 and later.)
- If you need to access the console of the SkyX device via its serial port, you will need to supply equipment such as a PC running terminal emulation software. See [Section 2.5](#page-15-0) to determine if you will need direct console access.
- If your SkyX device is mounted in an oversized rack (larger than 19 inches), you will need to supply appropriate brackets.
- For some SkyX installations, you will need straight-through Ethernet cables rather than the crossover Ethernet cable supplied with your SkyX device. See [Section 2.6](#page-20-0) for more information.
- If you connect the SkyX device to an ASCII terminal or a modem, you will need to supply the terminal or modem and a DB9-to-DB25 modem cable. See [Section 2.5.5.](#page-18-0)

#### <span id="page-13-5"></span><span id="page-13-0"></span>**2.2 Site Requirements**

<span id="page-13-3"></span>In terms of physical placement, choose a location for the SkyX device that complies with the environmental specifications in [Section 1.7.](#page-11-1) Also do the following:

- <span id="page-13-4"></span>• Provide a minimum clearance of three inches at the front and rear of the device to allow air to circulate.
- Do not block air vents on the top, front, side, or rear of the device.
- Do not place the device in a location where dirt or dust might clog the air vents or damage internal components.
- Do not install the device in direct heat or sunlight that might cause the device to overheat and fail.
- Choose a location that is physically stable and can support the weight of the device.

#### <span id="page-13-1"></span>**2.3 Rackmounting the Gateway or Server**

The SkyX accessory kit includes a set of brackets that can be used to mount the SkyX device in a standard 19-inch rack.

**Caution •** Do not use screws with a shaft length of more than 0.375 inches (0.9525 cm) to attach brackets to the SkyX chassis.

To rack-mount the SkyX device at the front rails of a standard-sized 19-inch rack, with the front panel of the SkyX device facing forward, attach one bracket to each side of the SkyX chassis with three screws per bracket as shown in [Figure 5.](#page-13-2) After attaching the brackets, use four screws to install the SkyX device into a standard 19-inch rack as shown in [Figure 6.](#page-14-1)

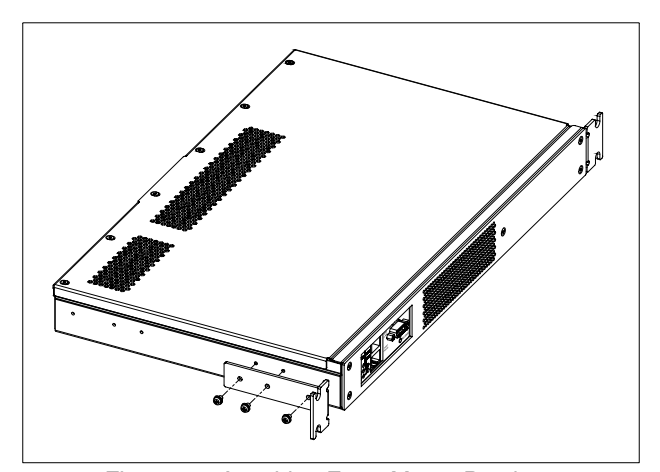

<span id="page-13-2"></span>Figure 5: Attaching Front-Mount Brackets

<span id="page-14-3"></span>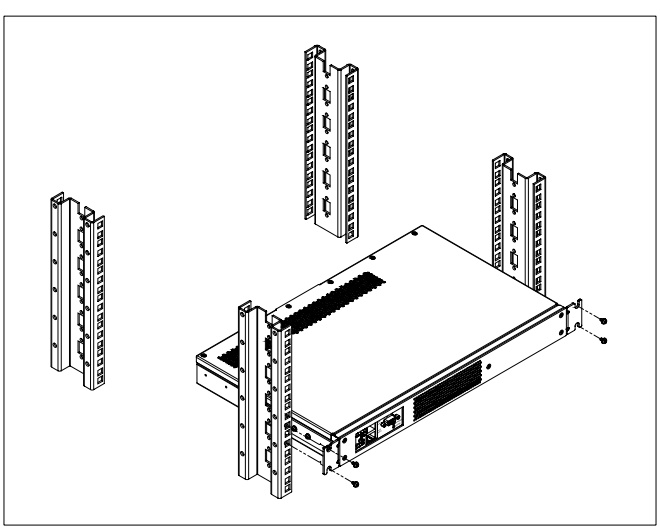

Figure 6: Installing the SkyX Device into a Rack

### <span id="page-14-1"></span><span id="page-14-0"></span>**2.4 Placing the Gateway or Server on a Desktop**

If you plan to place the SkyX device on a desktop or other flat surface, attach the four supplied feet to the bottom panel of the SkyX chassis. To do so, place the SkyX device upside down, peel the feet from their paper liner and firmly adhere the self-adhesive feet to the bottom panel of the chassis as shown in [Figure 7](#page-14-2).

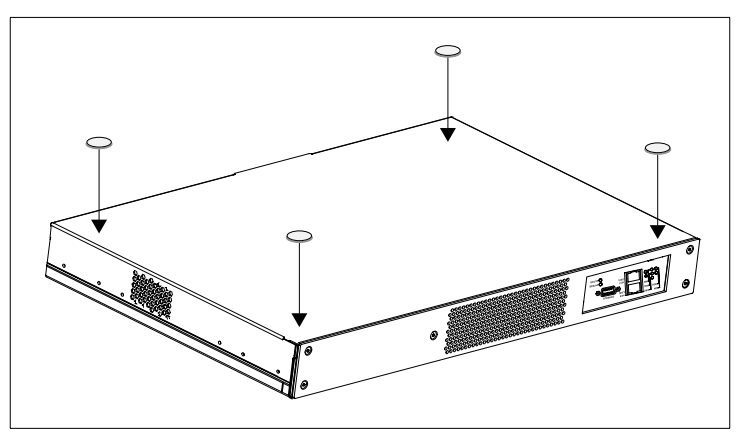

<span id="page-14-2"></span>Figure 7: Installing Feet onto the Bottom Panel

#### <span id="page-15-8"></span><span id="page-15-0"></span>**2.5 Accessing the SkyX GUI or SkyX Console**

<span id="page-15-6"></span>As described below, methods vary for accessing a SkyX device for installation, configuration, and maintenance, depending upon the version of SkyX software and other factors.

#### <span id="page-15-1"></span>**2.5.1 Access Methods Available with SkyX Software v6.0 and Later**

For the *first-time* configuration of a SkyX device running SkyX software version 6.0 or later, you may use either method "[1"](#page-15-3) or method ["2](#page-15-4)" listed here. For *subsequent* configuration of a SkyX device, you may use any of the three methods listed here.

<span id="page-15-3"></span>1. Use the SkyX Graphical User Interface (GUI) via an Ethernet connection, as described in [Section 2.5.4.](#page-17-0)

<span id="page-15-9"></span><span id="page-15-7"></span>If you are using SkyX software v6.0 or later, we recommend you use the SkyX GUI rather than the CLI to access a SkyX device. You may fully configure a SkyX device for most network topologies, including hub and spoke topologies, by using the SkyX GUI. There are a few network topologies and specialized commands which require using the SkyX CLI instead of the GUI. These topologies and CLI commands are typically used only in consultation with SkyX technical support to handle exceptional situations. Even if you ultimately need to use the CLI, you may nevertheless find it convenient to complete the initial configuration of a SkyX device via the SkyX GUI, and then transition to CLI access via Telnet or SSH for final configuration.

<span id="page-15-4"></span>2. Use the SkyX Command Line Interpreter (CLI) via a console terminal connected to the SkyX device's RS-232 port. Console connections are described in [Section 2.5.5.](#page-18-0)

If you are using SkyX software v6.0 or later, there are only two situations in which it is mandatory that you access a SkyX device directly via its console and the CLI. One is to recover from a forgotten password, and the other is to recover from a corrupt software image. These are rare events which you may never encounter.

3. Use the SkyX CLI via Telnet or SSH.

For security, Telnet and SSH access to the SkyX CLI are disabled by default and thus cannot be used for the *first-time* configuration of a SkyX device. During configuration, you may enable Telnet and SSH access and thereafter use either of them.

#### <span id="page-15-2"></span>**2.5.2 Access Methods Available with SkyX Software v5.0 and Earlier**

The SkyX GUI was introduced with SkyX software v6.0, so it is not available for SkyX devices running SkyX software v5.0 or earlier. For the *first-time* configuration of a SkyX device running SkyX software v5.0 or earlier, you must use method "[A](#page-15-5)" listed here. For *subsequent* configuration of a SkyX device running SkyX software v5.0 or earlier, you may use either method "[A"](#page-15-5) or ["B.](#page-16-1)"

<span id="page-15-5"></span>A. Use the SkyX Command Line Interpreter (CLI) and Configuration Dialog via a console terminal connected to the SkyX device's RS-232 port. Console connections are described in [Section 2.5.5](#page-18-0).

<span id="page-16-1"></span>B. Use the SkyX CLI (and Configuration Dialog, as appropriate) via Telnet.

<span id="page-16-2"></span>For security, Telnet access to the SkyX device is disabled by default and thus cannot be used for the *first-time* configuration of a SkyX device. During configuration, you may enable Telnet access and thereafter use it.

#### <span id="page-16-0"></span>**2.5.3 Summary of Access Methods**

The following table summarizes various situations in which different versions of SkyX software require the use of a console terminal, or will allow access via the SkyX GUI, Telnet, or SSH.

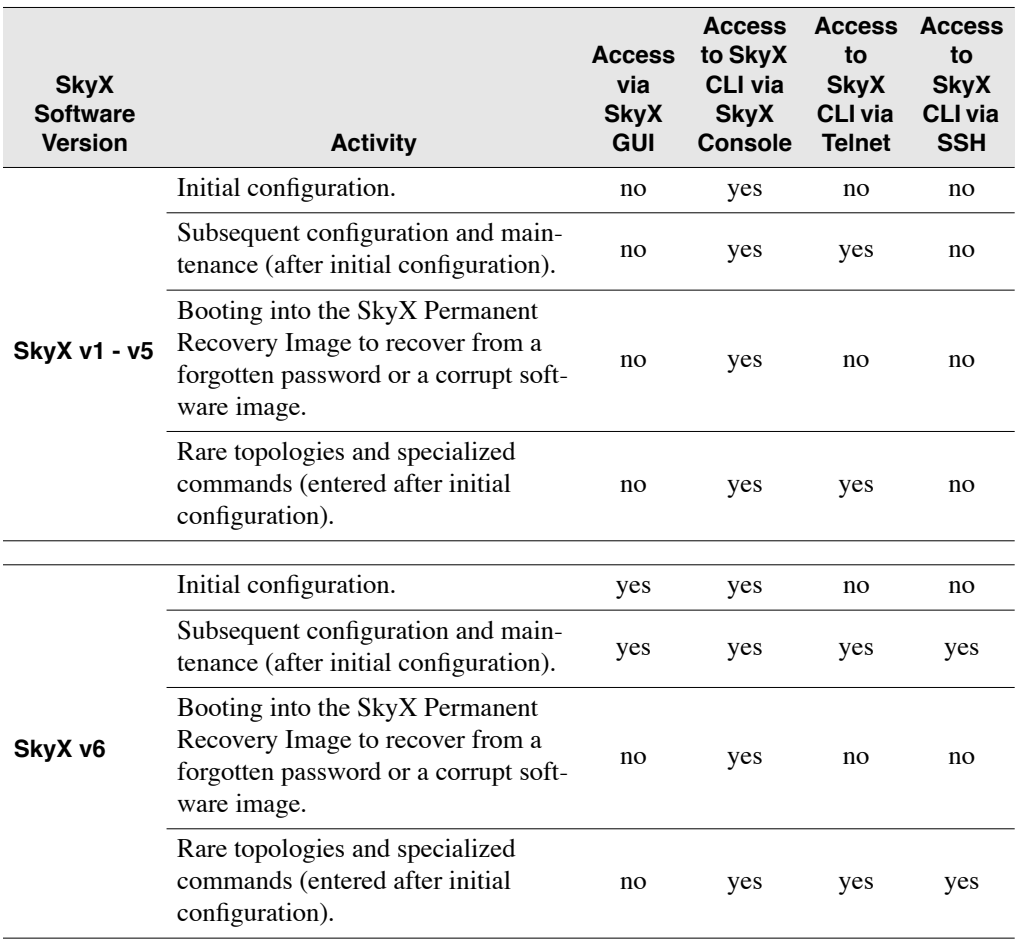

#### <span id="page-17-4"></span><span id="page-17-0"></span>**2.5.4 Accessing the SkyX GUI**

NOTE: [Section 2.5.4](#page-17-0) applies only to SkyX devices which are running SkyX software version 6.0 or later. The SkyX GUI described in [Section 2.5.4](#page-17-0) is not included with earlier versions of SkyX software.

As described in Steps [1](#page-17-1)-[6](#page-18-3) below, to access a SkyX device's GUI, you use the SkyX device's eth0 port to place the SkyX device in an appropriate location on your network, and you then use a browser running on a PC or other host to display the SkyX GUI. To allow initial access to the SkyX GUI, the SkyX device is pre-configured with an IP address of 10.10.10.10, but once you log into the SkyX GUI at the 10.10.10.10 address, one of the first prompts will allow you to change that address to the permanent IP address the SkyX device will be using in its final location in your network.

- <span id="page-17-1"></span>1. Select a PC with a browser such as Internet Explorer or Firefox that can be used to display the SkyX GUI.
- <span id="page-17-2"></span>2. Make sure the network settings of the PC are configured so it can access both (A) the SkyX device's temporary pre-configured IP address of 10.10.10.10 and (B) the long-term IP address you will be assigning the SkyX device during initial configuration. (For an example of how to configure your PC's network settings, see the current *SkyX User's Guide*.)

#### **Alternate [Step 2](#page-17-2)**

Use this alternate step only if you cannot use the 10.10.10.10 IP address referenced in [Step 2](#page-17-2).

If for some reason you are not able even temporarily to access the SkyX device via its pre-configured 10.10.10.10 IP address (for instance, if you already have another device on your network with that address), you may change the pre-configured 10.10.10.10 address prior to logging in at the SkyX GUI. Making this change requires that you connect a console terminal to the CONSOLE port of the SkyX device. (For a description of how to connect a console terminal to your SkyX device, see [Section 2.5.5](#page-18-0).) When you connect a console terminal to an unconfigured SkyX device running SkyX software version 6.0 or later, a special "first-time" dialog will be presented automatically on the console, during which you will be asked to log in as "admin," complete three start-up steps, change the 10.10.10.10 address to an alternate IP address that is accessible by your PC, and enter a network mask. After that, when the "skyx>" prompt appears on the console screen, you should type "save" and press the ENTER key. Then at the next "skyx>" prompt, type "shutdown", press the ENTER key, wait until the "halt>" prompt appears, and then power off the SkyX device. After that, disconnect the console cable and continue with [Step 3](#page-17-3) below.

- <span id="page-17-3"></span>3. Use an Ethernet cable to connect the eth0 port of the SkyX device to your network so the SkyX device can be reached by your PC. (To decide whether to use a crossover Ethernet cable or a straight-through Ethernet cable, see [Section 2.6](#page-20-0). )
- 4. At this point in the sequence, you do not have to connect a cable to the eth1 port of your SkyX device. Instead, when you reach the SkyX *Installation > IP Addresses*

GUI page, that page will indicate whether your particular installation needs to use the eth1 port, and, if so, how you should connect it.

- <span id="page-18-5"></span><span id="page-18-2"></span>5. Power on the SkyX device. Then wait several seconds for one or two beeps that occur at the start of the bootup sequence. About one minute *after* the beep(s), the bootup sequence should be complete, and you may then continue with [Step 6](#page-18-3).
- <span id="page-18-7"></span><span id="page-18-3"></span>6. Enter https://10.10.10.10 in the URL space of your PC's browser (or enter the alternate address if you used Alternate [Step 2](#page-17-2)). When you do so, the login page of the SkyX GUI will be displayed in your browser. See the *SkyX User's Guide* for an explanation of how to log into and use the GUI. The *SkyX User's Guide* also contains additional options related to Steps [1-](#page-17-1)[5](#page-18-5) as listed above*.*

#### <span id="page-18-0"></span>**2.5.5 Connecting to a Console Terminal**

If your SkyX device is running SkyX software v.6.0 or later, then we recommend you use the SkyX GUI, as explained in [Section 2.5.4,](#page-17-0) to access the SkyX device for *first-time* configuration and also for continued configuration, fine tuning, and maintenance. However, if your SkyX device is running SkyX software v5.0 or earlier, then for *first-time* configuration, you must access the SkyX device via a console terminal connected through the SkyX device's RS-232 console port using one of the following three devices:

- <span id="page-18-9"></span><span id="page-18-8"></span><span id="page-18-6"></span>1. A PC running a terminal emulation program (see [Section 2.5.5.1](#page-18-4)).
- 2. An ASCII terminal (see [Section 2.5.5.2](#page-19-2)).
- 3. A standard telephone modem attached through a telephone line to a PC running a terminal emulation program (see [Section 2.5.5.3](#page-19-3)).

#### <span id="page-18-4"></span>**2.5.5.1 Connecting to a PC Running a Terminal Emulator**

If you wish to connect the SkyX device to a PC running terminal emulation software, use the supplied DB-9 female to DB-9 female null-modem serial cable. Connect the cable to the CONSOLE port on the SkyX device and to a serial port on the PC (see [Figure 8\)](#page-18-1).

Configure the PC emulation software for 9600 baud, 8 data bits, no parity, 1 stop bit, terminal type VT100, and disable hardware flow control.

<span id="page-18-1"></span>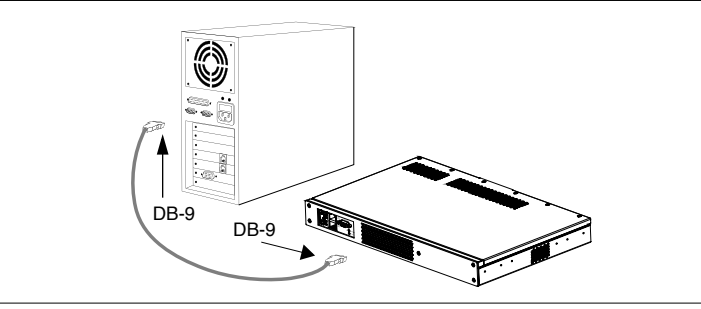

Figure 8: Connecting to a PC

#### <span id="page-19-5"></span><span id="page-19-4"></span><span id="page-19-2"></span>**2.5.5.2 Connecting to an ASCII Terminal**

<span id="page-19-6"></span>If you wish to connect the SkyX device to an ASCII terminal, use a DB-9 female to DB-25 male modem cable that you supply. Connect the cable to the CONSOLE port on the SkyX device and to the MODEM port on the ASCII terminal (see [Figure 9](#page-19-0)).

NOTE: It may be necessary to insert a gender changer or possibly even a null modem plug between the terminal's DB-25 port and the male DB-25 connector on the modem cable. All terminals are slightly different, so it is a good idea to consult the documentation for the terminal being used before trying to attach it to the SkyX CONSOLE port.

Configure the terminal for 9600 baud, 8 data bits, no parity, 1 stop bit, terminal type VT100, and disable hardware flow control.

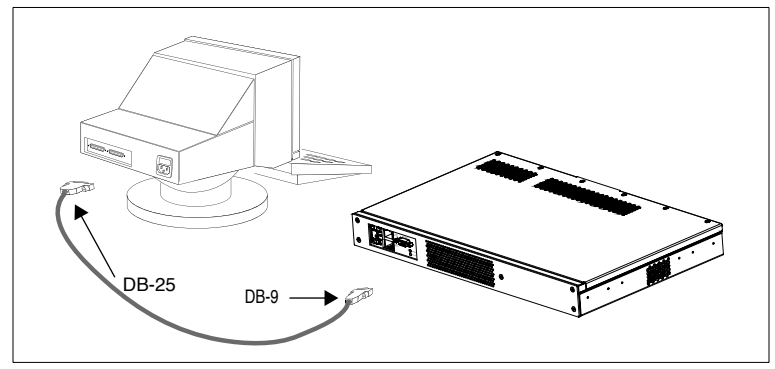

<span id="page-19-7"></span>Figure 9: Connecting to an ASCII Terminal

#### <span id="page-19-3"></span><span id="page-19-0"></span>**2.5.5.3 Connecting to a Console Terminal with a Modem**

If you wish to connect the SkyX device to a telephone modem, use a DB-9 female to DB-25 male modem cable that you supply. Connect the cable to the CONSOLE port on the SkyX device and to the RS-232 port on the modem (see [Figure 10](#page-19-1)).

Configure the modem for 9600 baud, 8 data bits, no parity, and 1 stop bit.

<span id="page-19-1"></span>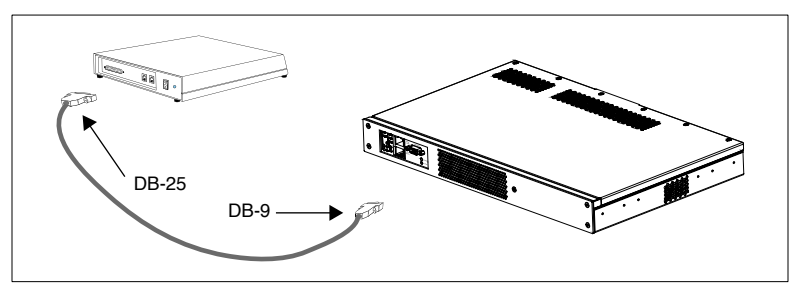

Figure 10: Connecting to a Modem

#### <span id="page-20-5"></span>**2.5.5.4 Console Port Specifications**

Pinouts for the DB-9 male RS-232 console port (DTE) located on the front panel of the SkyX device are shown in [Figure 11](#page-20-1).

<span id="page-20-6"></span>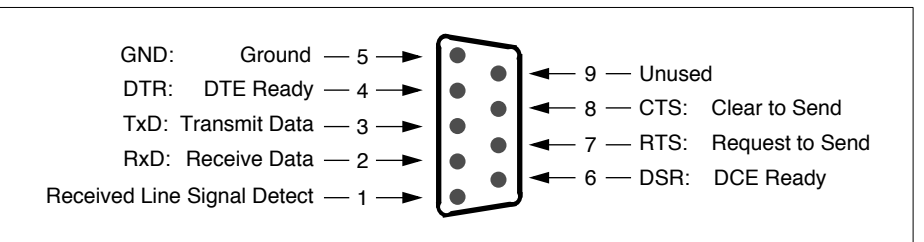

<span id="page-20-8"></span><span id="page-20-7"></span>Figure 11: Pinouts for the DB-9 Console Port

#### <span id="page-20-2"></span><span id="page-20-1"></span>**2.5.5.5 Troubleshooting the Console Terminal**

If there is no output on the console terminal, first verify that you hear an audible "beep" from the SkyX device within approximately ten seconds after turning on its power. If you do not hear a beep, contact SkyX technical support as described in [Section 3.2.](#page-24-4)

Next, verify that the cabling and configuration of your terminal or terminal emulator match the procedures and settings described in [Section 2.5.5.1,](#page-18-4) [2.5.5.2](#page-19-2), or [2.5.5.3,](#page-19-3) as appropriate. If possible, confirm that your terminal or terminal emulator works with another SkyX device and with other equipment. If the problem occurs with only one SkyX device, then contact SkyX technical support as described in [Section 3.2](#page-24-4).

#### <span id="page-20-0"></span>**2.6 Connecting to a Network**

<span id="page-20-3"></span>SkyX XR10-E230 and SS10-E230 models each have two 10/100BaseT Ethernet adapters with RJ-45 ports. The two ports are on the front panel, labeled eth<sub>0</sub> and eth<sub>1</sub>, and are used to connect the SkyX device to the network. Depending upon where the SkyX device is placed in your network and how it is configured, you will use one or both of the Ethernet ports. (NOTE: As described in [Section 2.5.4](#page-17-0), for first-time access via the SkyX GUI, you must use the eth0 port. Thereafter, if you configure the SkyX device with two IP addresses for two-interface router mode, the GUI will be accessible through either of the addresses.)

<span id="page-20-4"></span>For detailed information about choosing a location in your network for the SkyX device, and for determining whether you will use one or both SkyX ports, see the *SkyX User's Guide*.

To determine whether to use crossover or straight-through Ethernet cable, consider the following:

- Use crossover Category 5e or Category 5 Ethernet cable to connect a SkyX device via one of its Ethernet ports directly to the Ethernet port on a router.
- Use straight-through Category 5e or Category 5 Ethernet cable to connect a SkyX device via one of its Ethernet ports to an Ethernet hub or switch.

<span id="page-21-5"></span><span id="page-21-2"></span>Whether you use a crossover cable or a straight-through cable, the Ethernet cable must meet, at a minimum, 100Base-TX and EIA 568 standards. Standard Category 5 Ethernet cable, in which three pairs of wire are used to send and receive, and the fourth pair is used for collision detection, typically meets these standards. The cable should not exceed 100 meters, or 328 feet, in length.

#### <span id="page-21-0"></span>**2.7 Powering On the SkyX Gateway or Server**

<span id="page-21-4"></span>Warning • Before connecting to a power source, ensure that the voltage supply is within the ranges specified in [Section 1.7.](#page-11-1) Failure to observe these precautions will result in damage to the SkyX device and may result in injury.

**Warning •** The SkyX device is designed for connection to a grounded outlet. Ensure it is connected to earth ground when in use. To reduce the risk of electrical shock and damage to your equipment, do not disable or override this feature.

<span id="page-21-3"></span>Use the following sequence to power on the XR10-E230 or SS10-E230.

- <span id="page-21-6"></span>1. Place the main power switch on the back panel of the SkyX device in the off position (0).
- 2. Connect the power cable to the power connector on the back panel of the SkyX device and to an adequate, grounded power outlet.
- 3. Set the power switch on the back panel of the SkyX device to the on position (1).

To log in after powering on the SkyX device, see the instructions in the configuration chapter of the *SkyX User's Guide*.

#### <span id="page-21-1"></span>**2.8 Powering Off the SkyX Gateway or Server**

Use one of the two following sequences to power off the SkyX device:

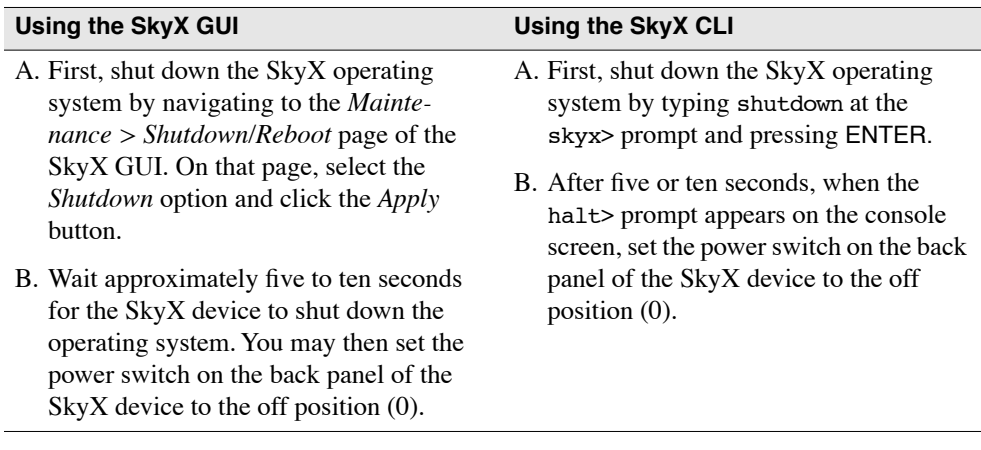

#### <span id="page-22-2"></span><span id="page-22-0"></span>**2.9 Operating in Active and Bypass Modes**

<span id="page-22-5"></span><span id="page-22-3"></span>SkyX E230 models can operate in either *active* mode or *bypass* mode. In active mode, a SkyX device directs the flow of packets through its Ethernet ports, and processes them for improved performance. In bypass mode, the SkyX device allows packets to flow into its eth0 port and out its eth1 port, but does not direct or process the packets. This allows packets to continue flowing even if the SkyX device fails.

The bypass switch is controlled by a watchdog timer. If the watchdog timer expires because of software or hardware failure, the SkyX device's Ethernet ports will automatically switch from active mode into bypass mode. If the SkyX device is operating in bypass mode, it will remain in bypass mode until the device is rebooted.

The following table notes some of the differences between active mode and bypass mode.

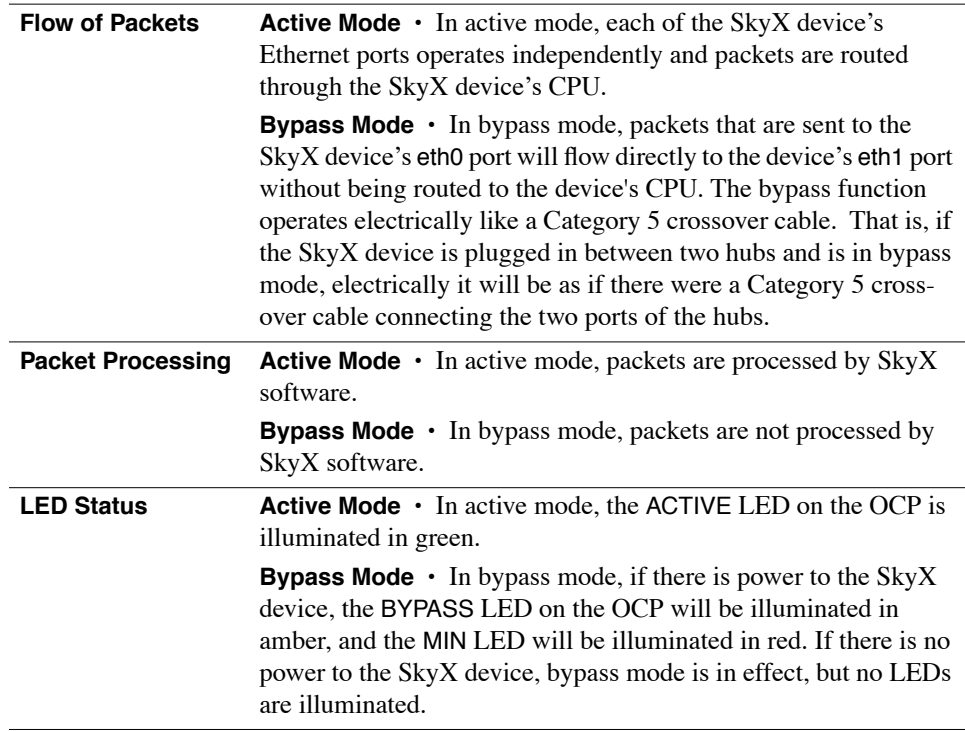

#### <span id="page-22-1"></span>**2.10 Cleaning the Air Vents**

<span id="page-22-4"></span>If dust accumulates at the external air vents on the top, front, and side panels of the SkyX device as shown in [Figure 12](#page-23-0), use a vacuum cleaner to remove the dust.

Warning • Do not remove the cover of the SkyX device to clean the air vents. Doing so is not necessary and will void your warranty.

*SkyX E230 Hardware Installation Guide (2nd Edition) 23*

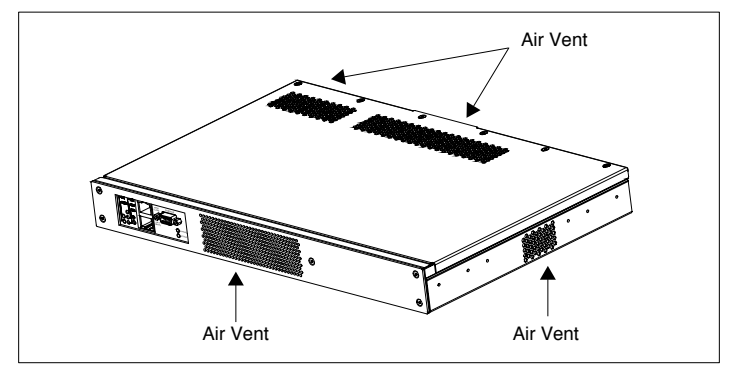

<span id="page-23-0"></span>Figure 12: Cleaning Air Vents

## <span id="page-24-6"></span>Chapter 3

## <span id="page-24-5"></span><span id="page-24-0"></span>**Further Information and Tech Support**

<span id="page-24-4"></span>[Chapter 3](#page-24-5) explains how to obtain additional information and technical support for the SkyX Gateway and Server.

#### <span id="page-24-1"></span>**3.1 Sources of Documentation and Technical Support**

You will find SkyX documentation and directions for obtaining SkyX technical support via email or telephone at the following site:

<http://www.packeteer.com/support>

#### <span id="page-24-2"></span>**3.2 Technical Support**

One year of technical support is included free of charge with the purchase of a SkyX Gateway or Server. Extended warranty programs are available through Packeteer, Mentat, or your local distributor.

#### <span id="page-24-3"></span>**3.3 Before You Contact SkyX Technical Support**

Before you contact SkyX technical support, please gather the following information:

- 1. A description of your problem.
- 2. The serial number(s) of your SkyX Gateway(s) or Server(s).
- 3. Output from the version command at each SkyX unit.
- 4. Details about your satellite link, e.g., type of hardware, link characteristics, etc.
- 5. The SkyX system's report of its current and saved configurations. These reports can be found via either of the following methods:
	- In the SkyX GUI, open the *Maintenance > Display* page, run both the *Current* and the *Saved* options on the page, and either copy and paste the results into an email, or save the results as a text file.

• At the SkyX CLI, run the display current and display saved commands, and either copy and paste the results into an email, or save the results as a text file. (One way to record the results is to use the save command to save the current configuration to a file on a remote host and attach that file to your email.)

If you are having a problem that could be the result of routing or configuration errors, also gather as much of the following as possible:

- 6. Sufficient detail about your network topology to permit support engineers to know how your network is configured.
- 7. Information about your routers, e.g., routing table output analogous to what the SkyX ip-route show command produces.

If you are experiencing performance problems, please do the following:

- 8. See the troubleshooting chapter of the *SkyX User's Guide* and use the procedures described there to gather whatever information you can.
- 9. In addition, you should enable full output from the SkyX logging facility by setting the debug-level to 2 and then starting or restarting SkyX processing. This will be necessary if support engineers direct you to look for specific information in the console logs. You can set the debug-level to 2 via either of the following methods:
	- At the SkyX GUI, go to the *Advanced > SkyX* page, and on that page, disable SkyX processing (unless it's already disabled), and set the *Trace detail level* to *all*. Then re-enable SkyX processing. This process has the effect of setting the debug-level to 2.
	- At the SkyX CLI, disable SkyX processing by entering the skyx abort command (unless SkyX processing is already off), enter the command skyx set debug-level 2, and then re-enable SkyX processing with the skyx on command.

<span id="page-26-1"></span>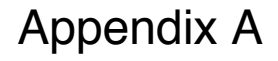

## <span id="page-26-3"></span><span id="page-26-2"></span><span id="page-26-0"></span>**Licensing and Warranties**

#### **PACKETEER, INC. SKYX SOFTWARE END USER LICENSE AGREEMENT**

THIS AGREEMENT IS PROOF OF YOUR RIGHT TO USE THE SOFTWARE CONTAINED IN THIS PACKETEER PRODUCT AND CONTAINS ADDITIONAL INFORMATION CONCERNING PACKETEER'S PRODUCT LIMITED WARRANTY AND LIMITATIONS OF LIABILITY. PLEASE READ IT CAREFULLY.

This Agreement is between you (either an individual or an entity) and Packeteer, Inc. and/or its affiliates ("Packeteer"). Packeteer is willing to grant you the following rights to use the software incorporated in or supplied with the Packeteer product and its accompanying documentation only if you agree to be bound by all of the terms of this Agreement. BY TYPING "YES" TO "I ACCEPT" AT THE END OF THIS AGREEMENT, YOU INDICATE YOUR ACCEPTANCE OF THESE TERMS AND CONDITIONS (THE "AGREEMENT"). YOU AGREE NOT TO USE THE SOFT-WARE (AS DEFINED BELOW) UNLESS YOU READ ALL OF THE TERMS AND CONDI-TIONS OF THIS AGREEMENT AND TYPE "YES" TO "I ACCEPT". IF YOU DO NOT ACCEPT THESE TERMS BY TYPING "YES" TO "I ACCEPT", YOU MAY NOT USE THE SOFTWARE AND MUST PROMPTLY RETURN THE UNUSED SOFTWARE, HARDWARE, AND DOCU-MENTATION TO THE PLACE OF PURCHASE FOR A FULL REFUND.

#### **1. DEFINITIONS:**

"Documentation" means printed or electronic materials that accompany the Hardware, including the SkyX User's Guide and any updated or additional materials provided by Packeteer in printed form or at its web site (www.packeteer.com). "Hardware" means the networking SkyX hardware product which you have purchased from Packeteer in which the Software is embedded.

"Software" means the SkyX software, in object code format, which is embedded in the Hardware, and any updates to the software provided by Packeteer or made available for download from Packeteer.

**2. OWNERSHIP:** The Software and Documentation are and shall remain a proprietary product of Packeteer or its suppliers and is protected by United States and international copyright and other intellectual property laws and international trade provisions. Packeteer and Packeteer's suppliers shall retain ownership of all patents, copyrights, trademarks, trade names, trade secrets and other proprietary rights relating to or residing in the Software, Documentation and Hardware and title to the Software shall remain with Packeteer. Except for the license grant provided in Section 3, you shall have no right, title or interest in or to the Software or Documentation. The Software and Documentation is licensed, not sold, to you for use only under the terms of this Agreement. Furthermore, you agree to be bound by the terms of this Agreement with respect to all upgrades or updates to the Software and/or Documentation, as well as any plug-ins and any other software provided to you by Packeteer for installation on the Hardware.

**3. GRANT OF LICENSE:** Subject to your compliance with all terms and conditions set forth in this Agreement, Packeteer grants you a personal, nontransferable (except as set forth in this Section) non-exclusive, restricted license to use the Soft-

ware as incorporated in or supplied with the Hardware and solely in connection with the operation of the Hardware for your own internal business purposes. You understand that Packeteer may update the Software, Documentation and Hardware at any time and in doing so incurs no obligation to furnish such updates to you pursuant to this Agreement. You may transfer the license to use the Software and Documentation only in connection with a sale or transfer of the Hardware and as included with the Hardware and not on a standalone basis, provided the buyer or transferee agrees to be bound by the terms and conditions of this Agreement prior to your transfer of the Software, Hardware, and Documentation to the other party, and provided that you retain no copies of the Software yourself.

**4. RESTRICTIONS & LIMITATIONS:** Packeteer reserves all rights in the Software not expressly granted to you. Except as permitted in Section 3, you may not use, copy, modify, create derivative works of, distribute, sell, assign, pledge, sublicense, lease, loan, rent, timeshare, publish or disclose any benchmark or comparison tests run on the Software, Documentation or the Hardware without Packeteer's prior written consent, deliver or otherwise transfer the Software, nor permit any other party to do any of the foregoing. You may not remove, alter cover or obfuscate any of the trademarks, trade names, logos, patent or copyright notices or markings, or add any other notices or markings to or on the Software, Documentation or Hardware. You may not install or use the Software on any computing device other than the Hardware. To the extent permissible by applicable law, you may not derive or attempt to derive the source code of the Software by any means, nor permit any other party to derive or attempt to derive such source code. You shall not, and shall not authorize any third party to, copy, reproduce, modify, alter, reverse engineer, disassemble, create derivative works of, or decompile the Software or any part thereof. The preceding sentence is limited by the following: The parties acknowledge that, in the European Union countries, a software directive by the European Union Commission mandates that a licensee of software shall be lawfully entitled to decompile such software for the purpose of obtaining the information necessary to achieve the interoperability of an independently created computer program with other programs, provided, among other things, that such information has not previously been readily available, and such decompilation is confined to the parts of the software which are necessary to achieve interoperability. You acknowledge that Packeteer makes such information available to you, and, that, accordingly, you shall not claim or exercise any such right of decompilation. This license shall terminate immediately if you use the Software in a manner that exceeds the scope of the license granted in Section 3 and/or upon any material breach of the terms of this Agreement. In the event this Agreement terminates, you must cease all use of the Documentation and Software.

**5. LIMITED WARRANTY:** Packeteer does not warrant that the functions contained in the Packeteer Software and Hardware will meet your requirements or that the operation of the Software or Hardware will be uninterrupted or error free. Packeteer warrants that for a period of one year from the original date of the license of the Hardware and Software, (i) the Hardware will be free of any defects in materials and workmanship and (ii) the Software will perform substantially in accordance with the accompanying Documentation. This limited warranty is void if failure of the Hardware or Software to conform to the warranty has resulted from improper installation, testing, misuse, neglect, accident, fire or other hazard, or any breach of this Agreement.

**6. LIMITED REMEDIES:** In the event of a breach of the foregoing limited warranty, this limited warranty applies only if you (i) notify Packeteer of such nonconformance and request a Returned Material Authorization ("RMA") number and you have returned the Hardware and Software to Packeteer or the Packeteer authorized reseller that provided you with the Hardware and Software, postage prepaid, before the expiration of the warranty period, with a copy of the invoice for the unit and a detailed description of the defect. Packeteer's sole and exclusive obligation and your sole and exclusive remedy shall be, at Packeteer's sole discretion, to either (i) repair the Packeteer Software or Hardware; (ii) provide replacement Hardware unit or a replacement copy of the Software or (iii) refund the amount you paid for the unit and terminate this Agreement. Any replacement copy of the Software or replacement Hardware unit will be warranted for the remainder of the original warranty period or thirty (30) days, whichever is longer.

**7. NO OTHER WARRANTIES:** OTHER THAN THE FOREGOING LIMITED WARRANTY, PACKETEER HEREBY EXPRESSLY DISCLAIMS ALL OTHER WARRANTIES, EXPRESS OR IMPLIED, INCLUDING WITHOUT LIMITA-TION THE IMPLIED WARRANTIES OF TITLE, NON-INFRINGEMENT, FITNESS FOR A PARTICULAR PURPOSE AND MERCHANTABILITY. SOME JURISDICTIONS DO NOT ALLOW THE DISCLAIMER OF IMPLIED WARRAN-TIES, SO THE ABOVE DISCLAIMER MAY NOT APPLY TO YOU, IN WHICH CASE THE DURATION OF ANY SUCH IMPLIED WARRANTIES IS LIMITED TO SIXTY (60) DAYS FROM THE DATE THE HARDWARE AND SOFTWARE ARE RECEIVED BY YOU. THIS WARRANTY GIVES YOU SPECIFIC LEGAL RIGHTS. YOU MAY HAVE OTHER LEGAL RIGHTS WHICH VARY FROM JURISDICTION TO JURISDICTION.

**8. LIMITATION OF LIABILITY:** THE AGGREGATE LIABILITY OF PACKETEER OR ITS SUPPLIERS IN CON-NECTION WITH THIS AGREEMENT AND THE SOFTWARE AND THE HARDWARE, REGARDLESS OF THE FORM OF THE ACTION GIVING RISE TO SUCH LIABILITY (WHETHER IN CONTRACT, TORT OR OTHERWISE),

SHALL NOT EXCEED THE AMOUNT PAID BY YOU DIRECTLY OR INDIRECTLY TO PACKETEER. NEITHER PACKETEER OR ITS SUPPLIERS SHALL BE LIABLE TO YOU FOR ANY DIRECT, INDIRECT, EXEMPLARY, SPE-CIAL, CONSEQUENTIAL OR INCIDENTAL DAMAGES OF ANY KIND (INCLUDING WITHOUT LIMITATION LOSS OF DATA, HARDWARE DOWNTIME OR LOST PROFITS), EVEN IF PACKETEER OR ITS SUPPLIERS HAVE BEEN ADVISED OF THE POSSIBILITY OF SUCH DAMAGES. SOME JURISDICTIONS DO NOT ALLOW THE LIMITATION OR EXCLUSION OF LIABILITY FOR CONSEQUENTIAL OR INCIDENTAL DAMAGES SO THE ABOVE LIMITATION OR EXCLUSION MAY NOT APPLY TO YOU. THE LIMITED WARRANTY, LIMITED REME-DIES AND LIMITED LIABILITY PROVISIONS CONTAINED IN THIS AGREEMENT ARE FUNDAMENTAL PARTS OF THE BASIS OF PACKETEER'S BARGAIN HEREUNDER, AND PACKETEER WOULD NOT BE ABLE TO PROVIDE THIS PRODUCT TO YOU ABSENT SUCH LIMITATIONS.

**9. CRITICAL APPLICATIONS:** The Hardware and Software are not designed for, and shall not be used in, life support systems, critical care applications, human implantations, commercial aviation, nuclear facilities, on-line control equipment in hazardous environments requiring fail-safe performance, or systems or any other applications where product failure could directly lead to physical injury to persons or loss of life or catastrophic property damage ("Critical Applications"). Packeteer disclaims any and all liability for use of the Hardware or Software in Critical Applications, and you agree to fully indemnify, defend and hold harmless Packeteer and its suppliers from and against (i) any and all claims, demands, actions, litigation, proceedings and the like arising out of or related to use or sale of such Critical Applications ("Use Claims"), and (ii) any and all liens, liabilities, damages, costs, expenses (including reasonable attorney's fees) and the like arising out of or related to any Use Claims.

**10. GOVERNMENT END USERS:** The Software and Documentation are considered to be "commercial computer software" and "commercial computer software documentation", respectively, pursuant to DFAR Section 227.7202 and FAR Section 12.212, as applicable. Use, duplication, or disclosure of the Software and/or Documentation by the U.S. Government is subject to the restrictions set forth in DFAR Section 227.7202 for military agencies, and FAR Section 12.212 for civilian agencies. Packeteer reserves all rights not expressly granted herein.

**11. EXPORT CONTROL:** The Software, Hardware, Documentation and the underlying information and technology is subject to the export control laws of the United States and other applicable export and import laws, you may not export or re-export Software, Hardware, Documentation and the underlying information and technology, directly or indirectly, in violation of these laws or use the Packeteer product for any purpose prohibited by these laws. You agree to comply with all applicable export control laws and shall defend, indemnify and hold Packeteer and its suppliers harmless from any claims arising out of your violation of such export control laws. By using the Software and Hardware, you are agreeing to the foregoing and you represent and warrant that you are not located in, under the control of, or a national or resident of any such country or on any such list.

**12. WEEE DIRECTIVE OBLIGATIONS AND DISPOSAL OR RETURN OF HARDWARE:** Where applicable, for any Hardware exported, imported or otherwise transferred into a European Union Member State (hereinafter "Member State"), you shall be responsible for (including all the costs and expenses of): (i) the collection, treatment, recovery, reporting and environmentally sound disposal of the Hardware in the relevant Member State; or (ii) returning the Hardware to Packeteer, when you dispose of the Hardware, or it otherwise constitutes "waste electrical and electronic equipment" for the purposes of the Waste Electrical and Electronic Equipment Directive (2002/96/EC), including any amendments and re-enactments thereof and all applicable Member States implementing regulations and laws (the "WEEE Directive"). All the costs and expenses of: (i) the collection, treatment, recovery, reporting and environmentally sound disposal of the Hardware in the relevant Member State; or returning the Hardware to Packeteer (as applicable), shall be paid for by you. All Hardware returned by you under this Section 12 shall be returned (at Packeteer's sole discretion) to either: (i) Packeteer's head office at Packeteer, Inc., 10201 N. De Anza Blvd., Cupertino, California 95014, U.S.A; or (ii) some other address that Packeteer may specify to you from time to time. You agree that the collection, treatment, recovery, reporting and environmentally sound disposal of, or return of any Hardware (to Packeteer) by you, shall be in accordance with the provisions of the WEEE Directive and that any shipping or marine transportation of the Hardware shall be in accordance with Council Regulation (EEC) No 259/93 of 1 February 1993 on the supervision and control of shipments of waste within, into and out of the European Community and all applicable Member State implementing regulations and laws and any amendments and re-enactment thereof, and (as applicable) you agree to notify Packeteer of such disposal including the Hardware's serial number and such additional information as Packeteer may reasonably request. You agree to comply with the provisions of the WEEE Directive and shall defend, indemnify and hold Packeteer and its suppliers harmless against any claims arising out of your violation and/or breach of this Section 12.

**13. GENERAL:** This Agreement shall for all purposes be governed by and interpreted in accordance with the laws of the State of California, USA, as those laws are applied to contracts entered into and to be performed entirely in California by California residents. The United Nations Convention on Contracts for the International Sale of Goods is specifically disclaimed. If any provision of this Agreement is held by a court of competent jurisdiction to be unenforceable for any reason, the remaining provisions hereof shall be unaffected and remain in full force and effect. This Agreement is the final, complete and exclusive agreement between the parties relating to the subject matter hereof, and supersedes all prior or contemporaneous understandings and agreements relating to such subject matter, whether oral or written. Packeteer is not bound by any provision of any purchase order, receipt, acceptance, confirmation, correspondence, or otherwise. Should you have any questions regarding this Agreement, or if you desire to contact Packeteer for any reason, please write to: Packeteer, Inc., 10201 N. De Anza Blvd., Cupertino, California 95014, U.S.A.

## Appendix B

## <span id="page-30-6"></span><span id="page-30-4"></span><span id="page-30-0"></span>**Regulatory Information**

<span id="page-30-5"></span>[Appendix B](#page-30-4) documents the compliance of the SkyX XR10-E230 and SS10-E230 with the requirements of regulatory agencies.

#### <span id="page-30-1"></span>**B.1 Federal Communications Commission Notice**

This equipment generates, uses, and may emit radio frequency energy. The equipment has been type tested and found to comply with the limits for a Class A digital device pursuant to Part 15 of FCC rules, which are designed to provide reasonable protection against such radio frequency interference. Operation of this equipment in a residential area may cause interference in which case the user at his own expense will be required to take whatever measures may be required to correct the interference.

Any modifications to this device–unless expressly approved by the manufacturer–can void the user's authority to operate this equipment under part 15 of the FCC rules.

The use of shielded cables when connecting to the I/O interface ports is required to ensure compliance with EMC regulations and standards.

#### <span id="page-30-2"></span>**B.2 Canadian Notice**

This Class A digital apparatus meets all requirements of the Canadian Interference-Causing Equipment Regulations.

#### <span id="page-30-3"></span>**B.3 Avis Canadien**

Cet appareil numérique de la classe A respecte toutes les exigences du Règlement sur le matériel brouilleur du Canada.

#### <span id="page-31-0"></span>**B.4 Proper Disposal of Packeteer Products**

To reduce waste and to protect the environment from hazardous materials, waste electrical equipment must be disposed of properly.

The crossed-out wheelie bin symbol pictured here and labeled on Packeteer products (purchased after August 13, 2005) is a reminder that electrical equipment should not be mixed in with general trash or disposed of in a landfill. Once your Packeteer product or component has reached its end-of-life, you should dispose of it through a reputable, licensed hazardous materials processor.

If you are located in one of the European Union Member States, please refer to the product's end user license agreement for further information regarding the proper disposal, reporting, and/or return of the product to Packeteer.

<span id="page-31-1"></span>For additional information and to obtain return instructions, please go to the Packeteer website at <http://www.packeteer.com/program/recycling>.

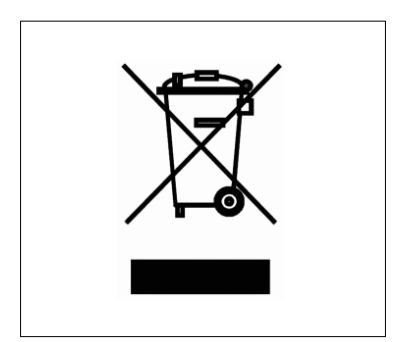

Figure 13: WEEE Symbol

## <span id="page-32-1"></span>Appendix C

## <span id="page-32-2"></span><span id="page-32-0"></span>**Finding Documentation**

To determine which SkyX documentation supports various versions of SkyX software and SkyX hardware, consult the four tables below.

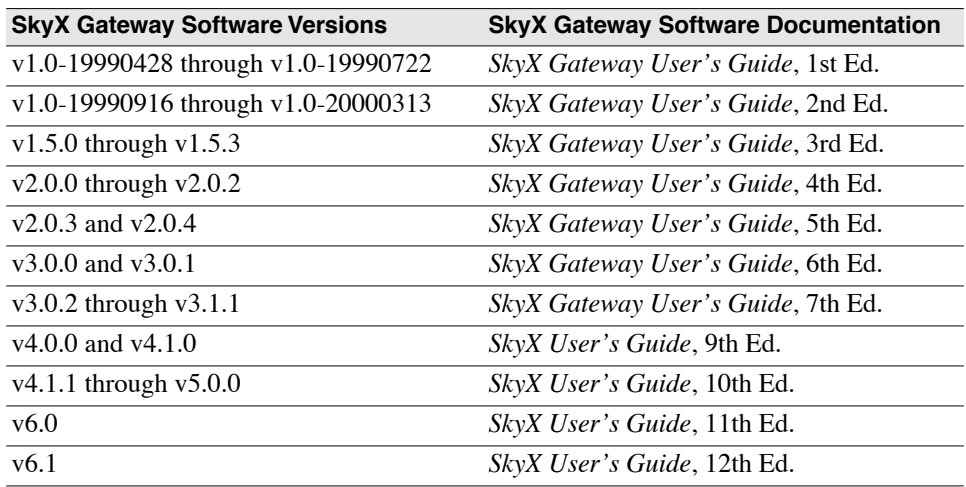

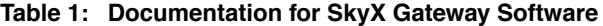

**Table 2: Documentation for SkyX Server Software**

| <b>SkyX Server Software Versions</b> | <b>SkyX Server Software Documentation</b> |
|--------------------------------------|-------------------------------------------|
| v2.0.4S                              | SkyX Server User's Guide, 1st Ed.         |
| $v3.0.0S$ through $v3.0.4S$          | SkyX Server User's Guide, 2nd Ed.         |
| $v3.1.1$ and $v3.1.2$                | SkyX Server User's Guide, 2nd Ed.         |
| $v4.0.0$ and $v4.1.0$                | SkyX User's Guide, 9th Ed.                |
| $v4.1.1$ through $v5.0.0$            | SkyX User's Guide, 10th Ed.               |
| v6.0                                 | SkyX User's Guide, 11th Ed.               |
| v6.1                                 | SkyX User's Guide, 12th Ed.               |

| <b>SkyX Gateway Hardware</b>                                       | <b>SkyX Gateway Hardware Documentation</b>                                                                                 |
|--------------------------------------------------------------------|----------------------------------------------------------------------------------------------------|
| Serial Number beginning<br>with <b>SMI</b>                         | SkyX Gateway User's Guide, 1st or 2nd Ed.                                                                                  |
| Serial Number beginning<br>with<br>TS or SX                        | <i>SkyX Gateway User's Guide, 3rd or 4th Ed.</i>                                                                           |
| Serial Number beginning<br>with<br>EK, SSC, 2109173, or<br>2109174 | SkyX Gateway User's Guide, 5th Ed.<br><b>or</b><br><i>SkyX E220 Hardware Installation Guide, 1st, 2nd, 3rd, or 4th Ed.</i> |
| Serial Number beginning<br>with<br>P <sub>120445</sub> or 1120445  | <i>SkyX E200 Hardware Installation Guide, 1st or 2nd Ed.</i>                                                               |
| Serial Number beginning<br>with<br>2121289                         | SkyX E230 Hardware Installation Guide, 1st or 2nd Ed.                                                                      |

**Table 3: Documentation for SkyX Gateway Hardware**

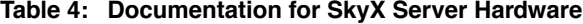

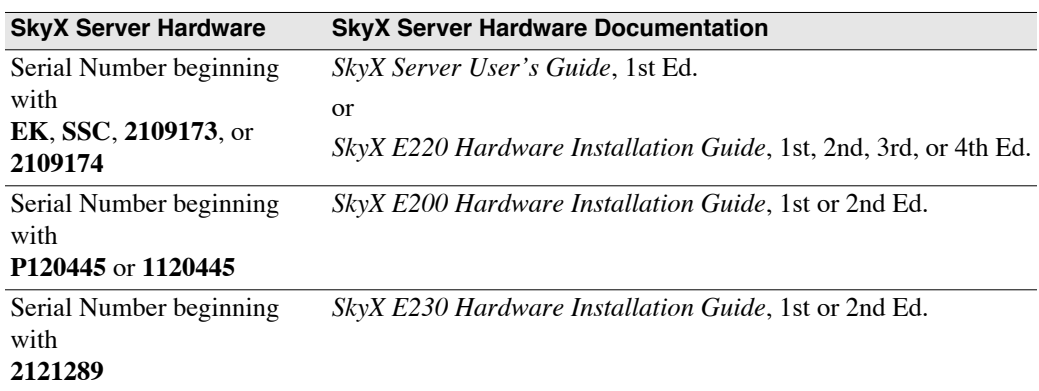

## **Index**

## **A**

Accessing the SkyX GUI or CLI ... [16](#page-15-6) Active mode ... [23](#page-22-3) Air vent cleaning ... [23](#page-22-4) ASCII terminal ... [20](#page-19-4)

### **B**

Bypass mode ... [23](#page-22-3)

## **C**

Cable crossover vs. straight-through ... [21](#page-20-3) Ethernet ... [8](#page-7-2), [13](#page-12-2), [21](#page-20-4) modem ... [20](#page-19-5) null modem serial ... [8,](#page-7-3) [19](#page-18-6) power ... [8](#page-7-4), [22](#page-21-4) CLI ... [16](#page-15-7) Console port pinout ... [21](#page-20-5) Console terminal ... [19](#page-18-7) connection options ... [19](#page-18-7) connection requirements ... [19](#page-18-7) contrasted with SkyX GUI ... [16](#page-15-8) hardware flow control ... [19](#page-18-8), [20](#page-19-6) settings ... [19](#page-18-8), [20](#page-19-6) troubleshooting ... [21](#page-20-6)

### **D**

Documentation ... [8](#page-7-5) for SkyX hardware ... [7](#page-6-4), [33](#page-32-2) for SkyX software ... [7](#page-6-4), [33](#page-32-2)

## **E**

Equipment needed ... [13](#page-12-3) Ethernet cable specifications ... [22](#page-21-5) Ethernet LEDs ... [10](#page-9-1) Ethernet ports ... [21](#page-20-7)

### **F**

FCC approval notice ... [31](#page-30-5) Front panel ... [10](#page-9-2)

## **G**

GUI ... [18](#page-17-4) contrasted with SkyX console terminal ... [16](#page-15-8)

### **I**

Installation SkyX hardware ... [13](#page-12-4) SkyX software ... [7](#page-6-4)

### **L**

LEDs ... [10](#page-9-3) License ... [27](#page-26-2)

### **M**

Modem, telephone-type ... [20](#page-19-7) MTBF ... [12](#page-11-2)

*SkyX E230 Hardware Installation Guide (2nd Edition) 35*

## **N**

Network connecting to ... [21](#page-20-8)

### **O**

Operator Control Panel (OCP) ... [10](#page-9-4)

### **P**

Package contents ... [8](#page-7-6) Power controls ... [10](#page-9-5) Power off sequence ... [22](#page-21-6) Power on sequence ... [22](#page-21-4)

## **R**

Rackmounting ... [14](#page-13-4) Rackmounting brackets ... [8](#page-7-7) Regulatory information ... [31](#page-30-6) Requirements, software ... [8](#page-7-8) Reset switch ... [10](#page-9-6)

## **S**

Site requirements ... [14](#page-13-5) SkyX CLI ... [16](#page-15-7) SkyX GUI ... [18](#page-17-4) Software, minimum requirements ... [8](#page-7-8) Specifications ... [12](#page-11-3) SSH access ... [16,](#page-15-9) [17](#page-16-2)

## **T**

Technical support ... [25](#page-24-6) Telnet access ... [16](#page-15-9), [17](#page-16-2) Terminal emulation ... [19](#page-18-9) Troubleshooting console output ... [21](#page-20-6)

### **W**

Warranties ... [27](#page-26-3) Warranty restriction ... [7](#page-6-5) Watchdog timer ... [23](#page-22-5)